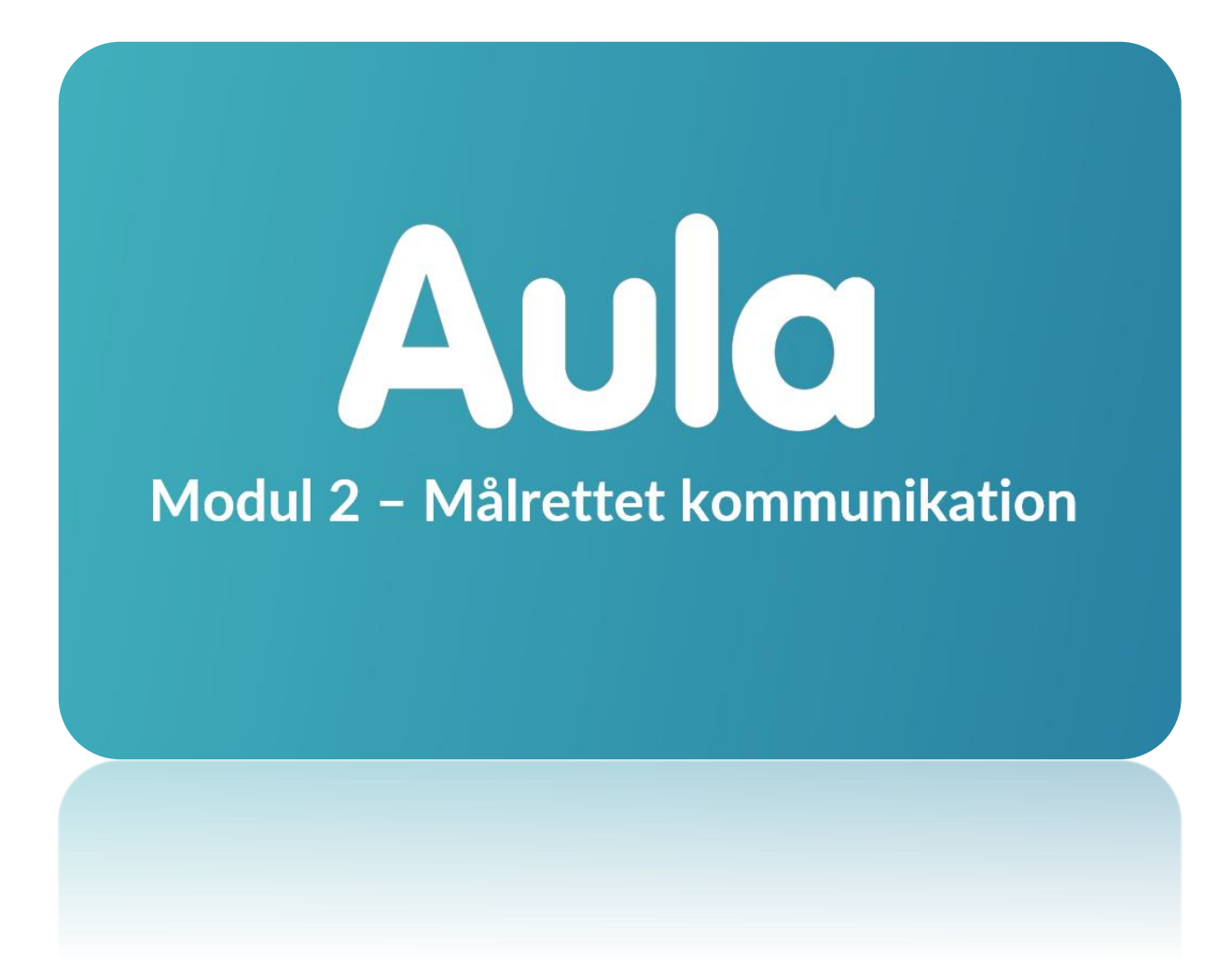

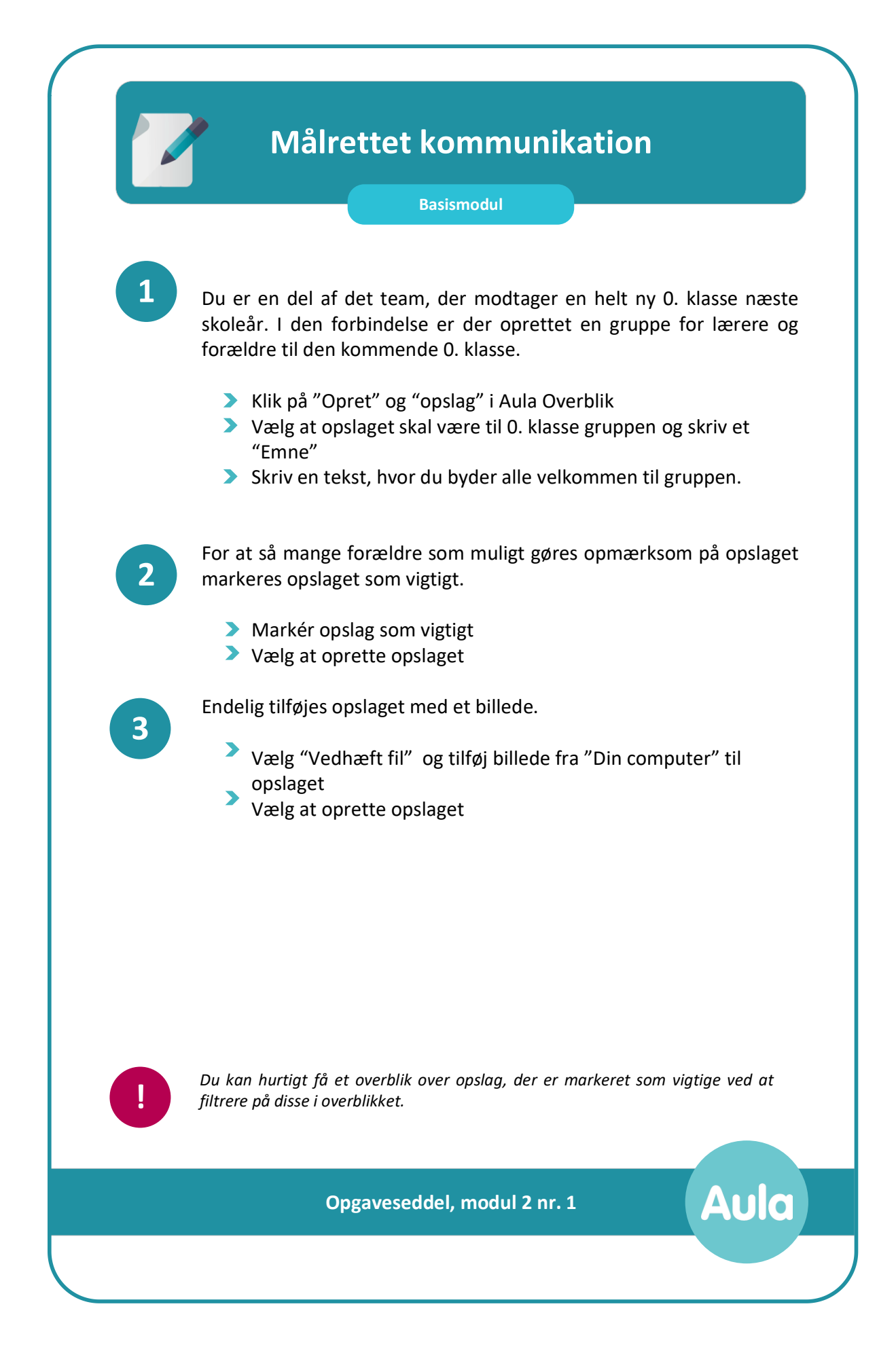

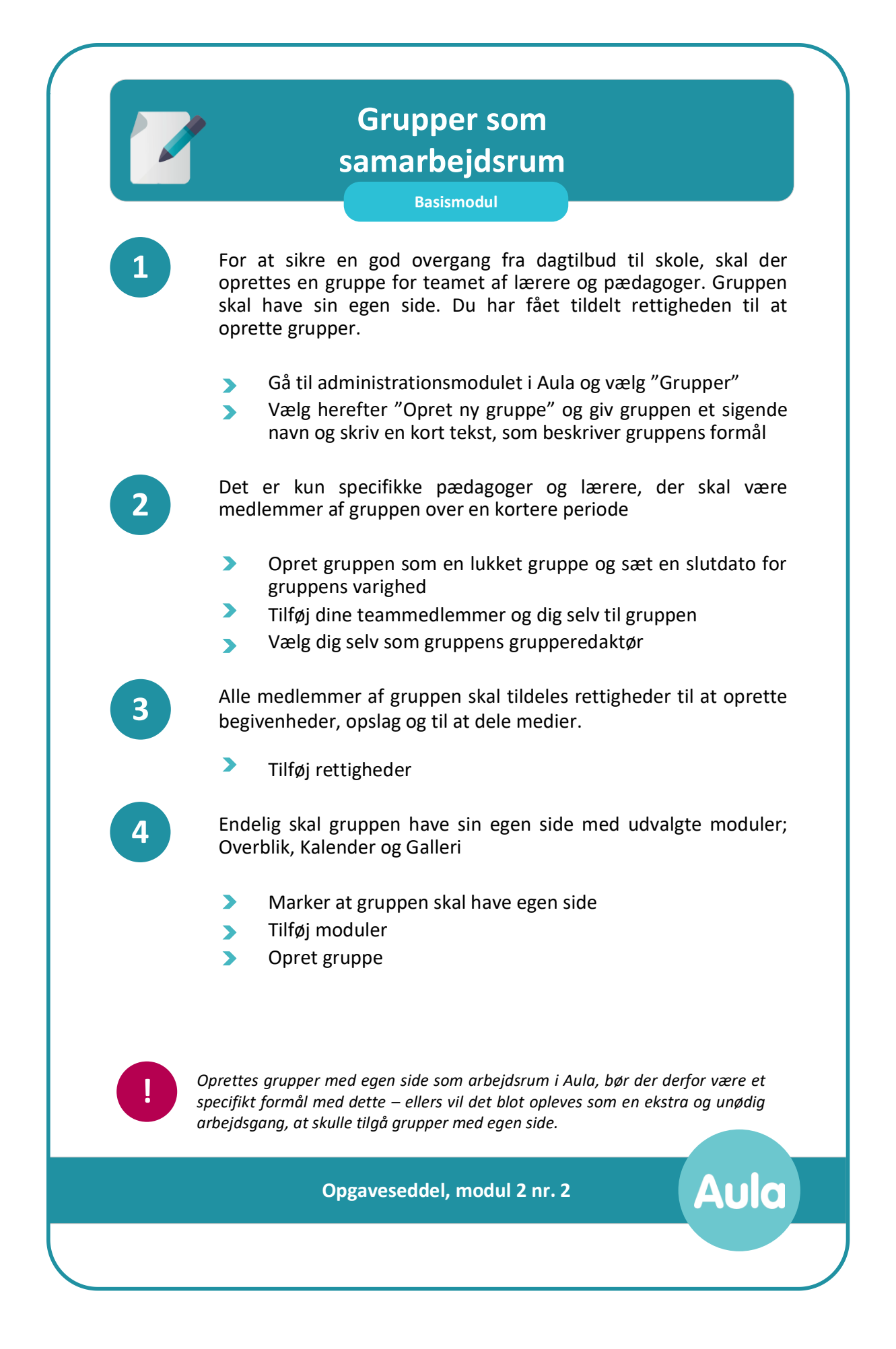

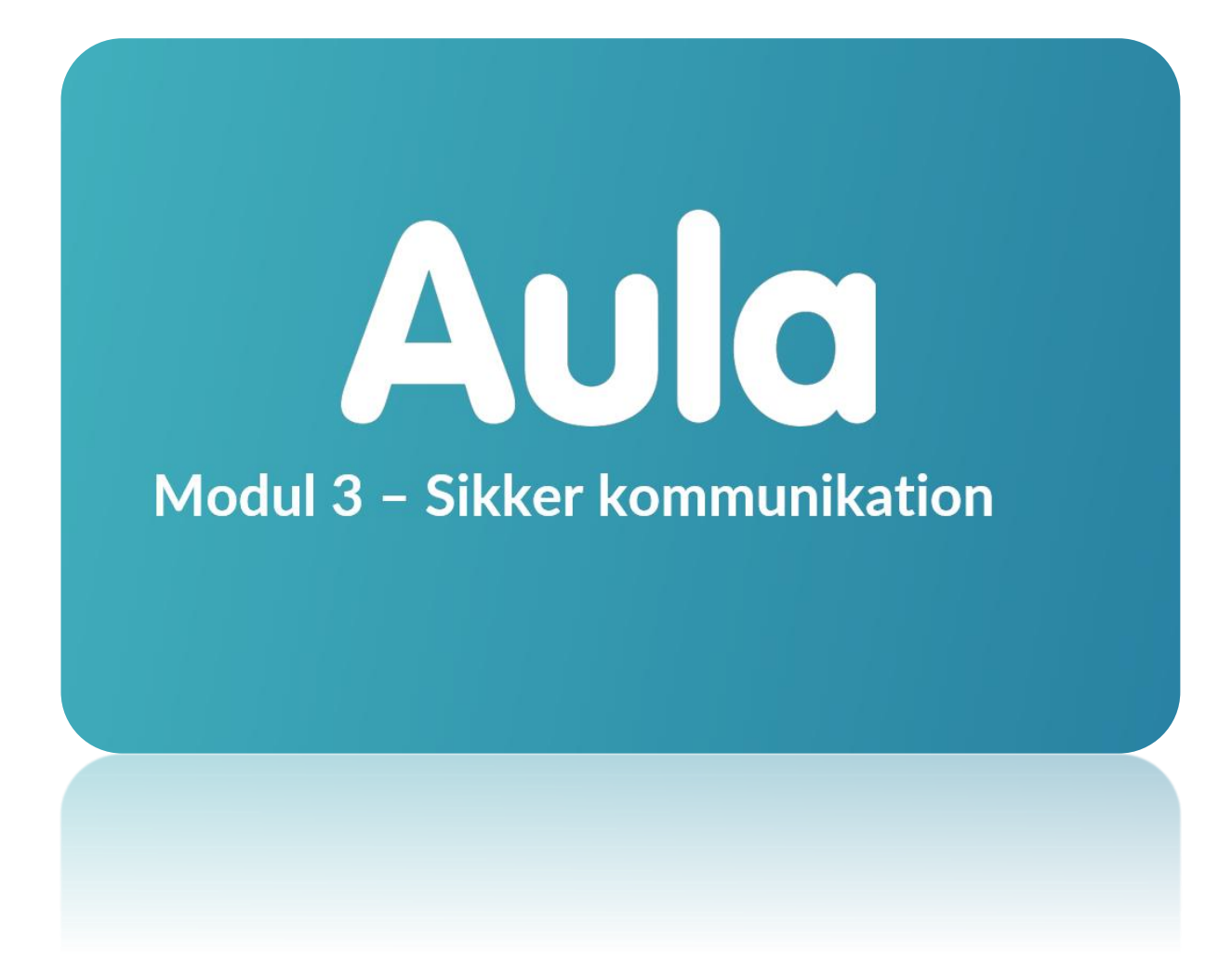

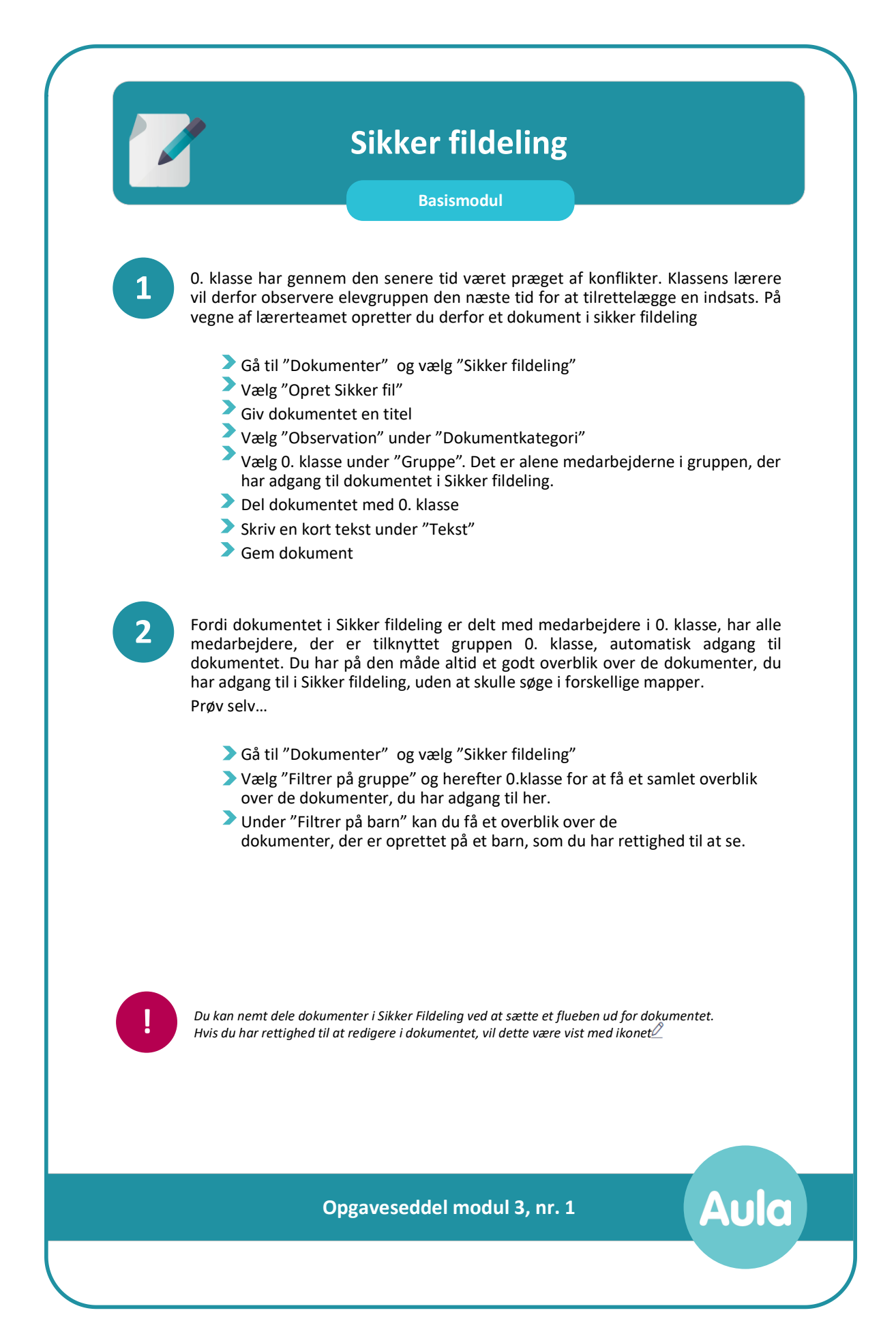

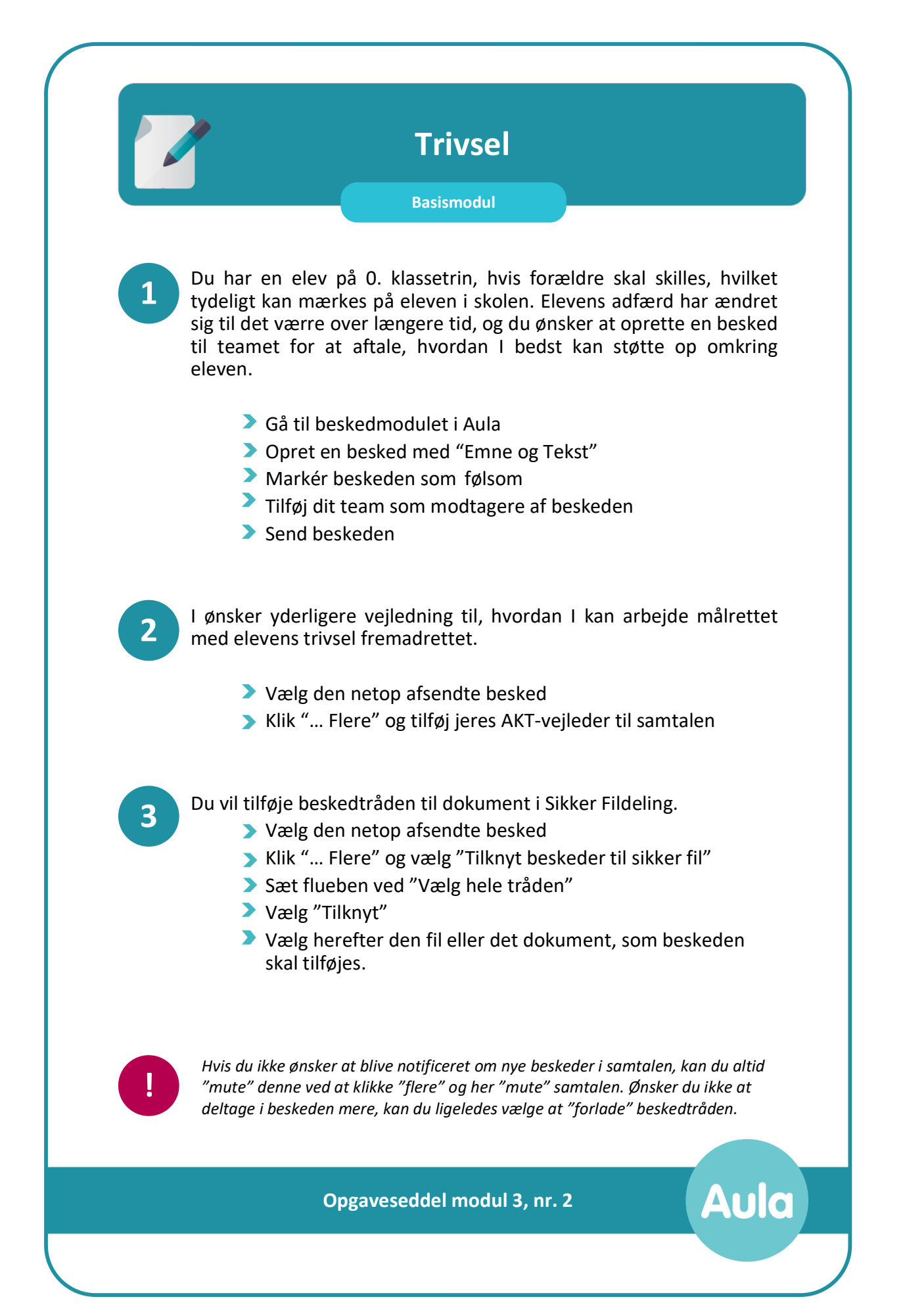

Aula

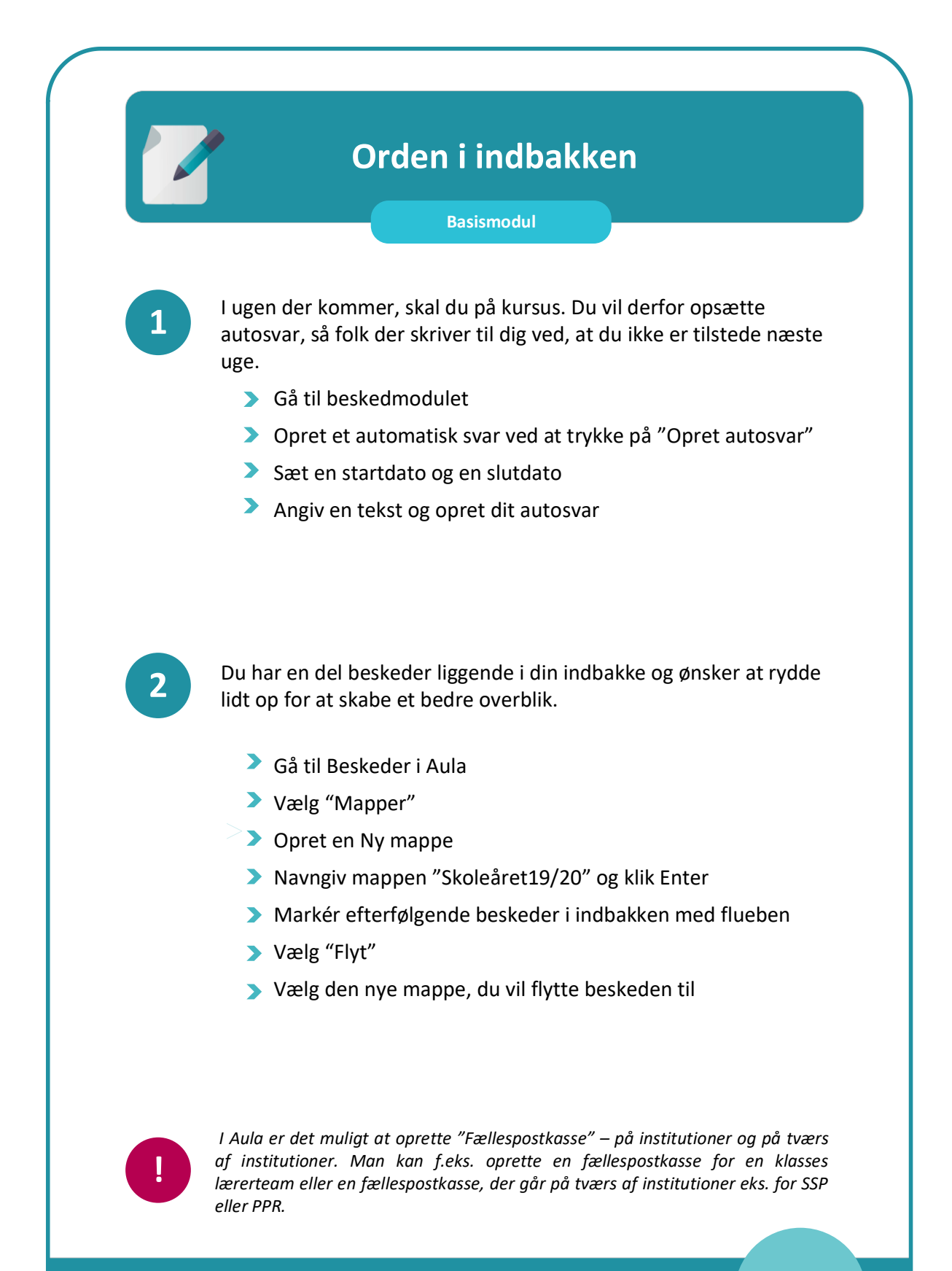

**Opgaveseddel modul 3, nr. 3**

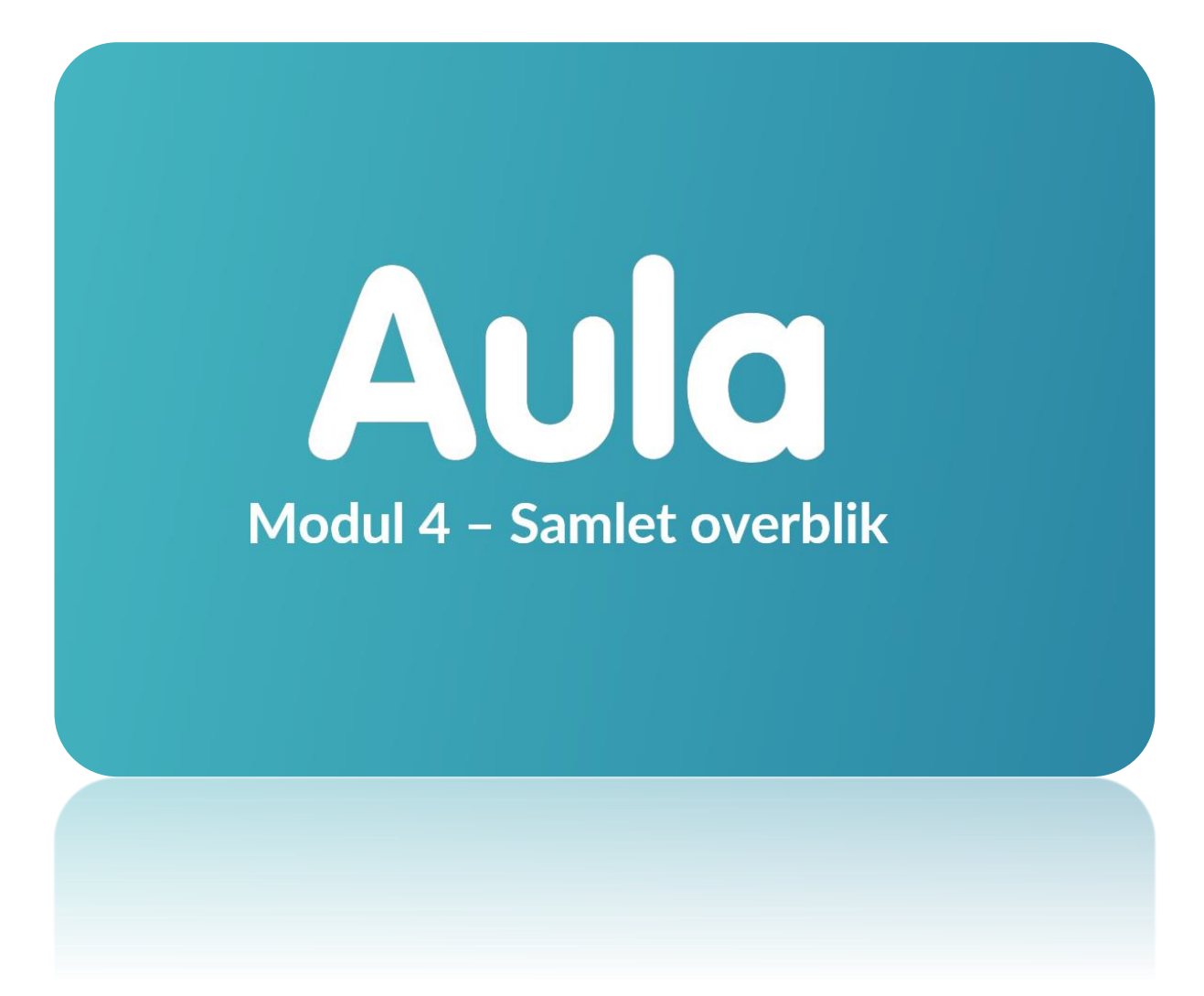

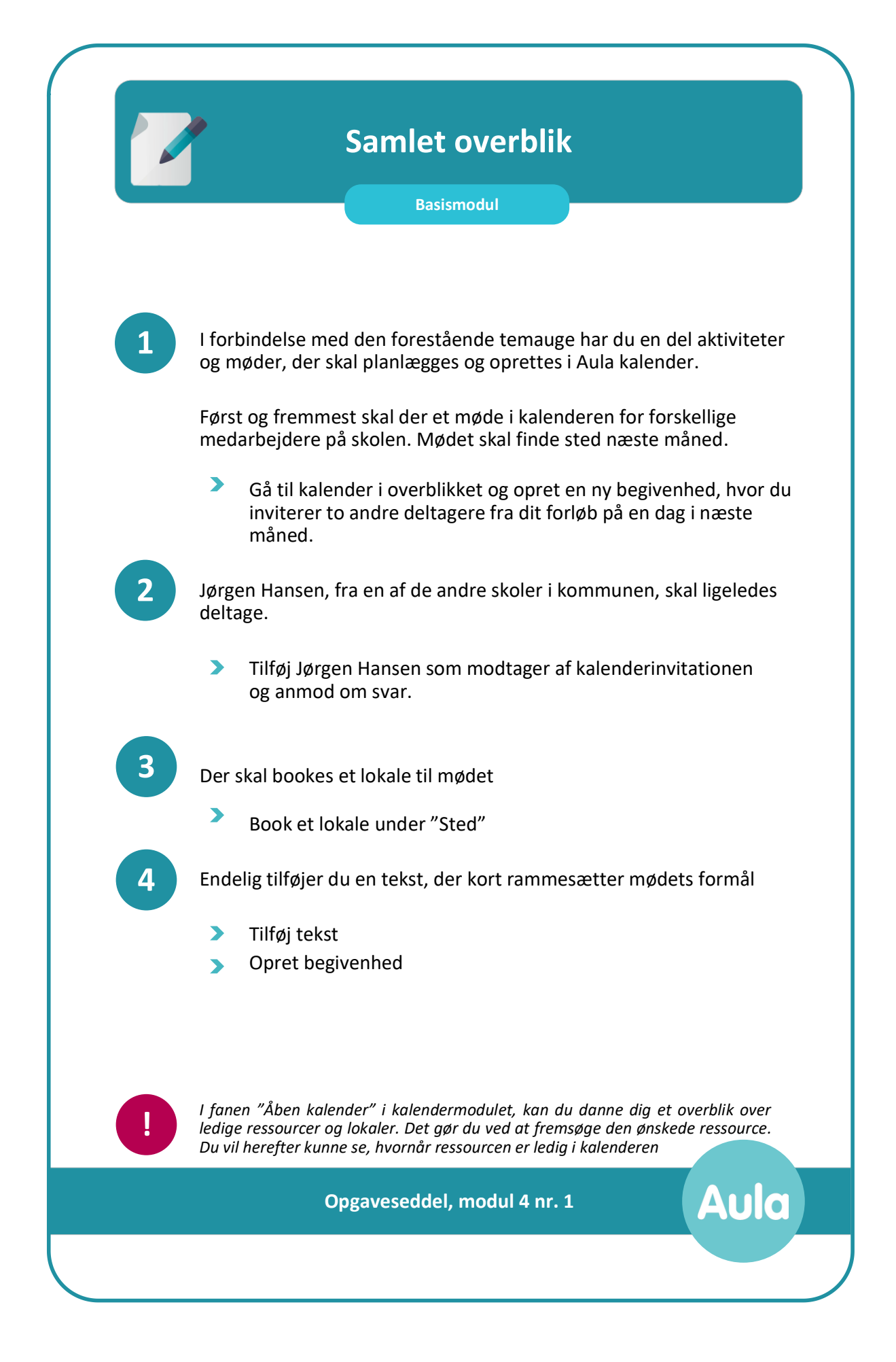

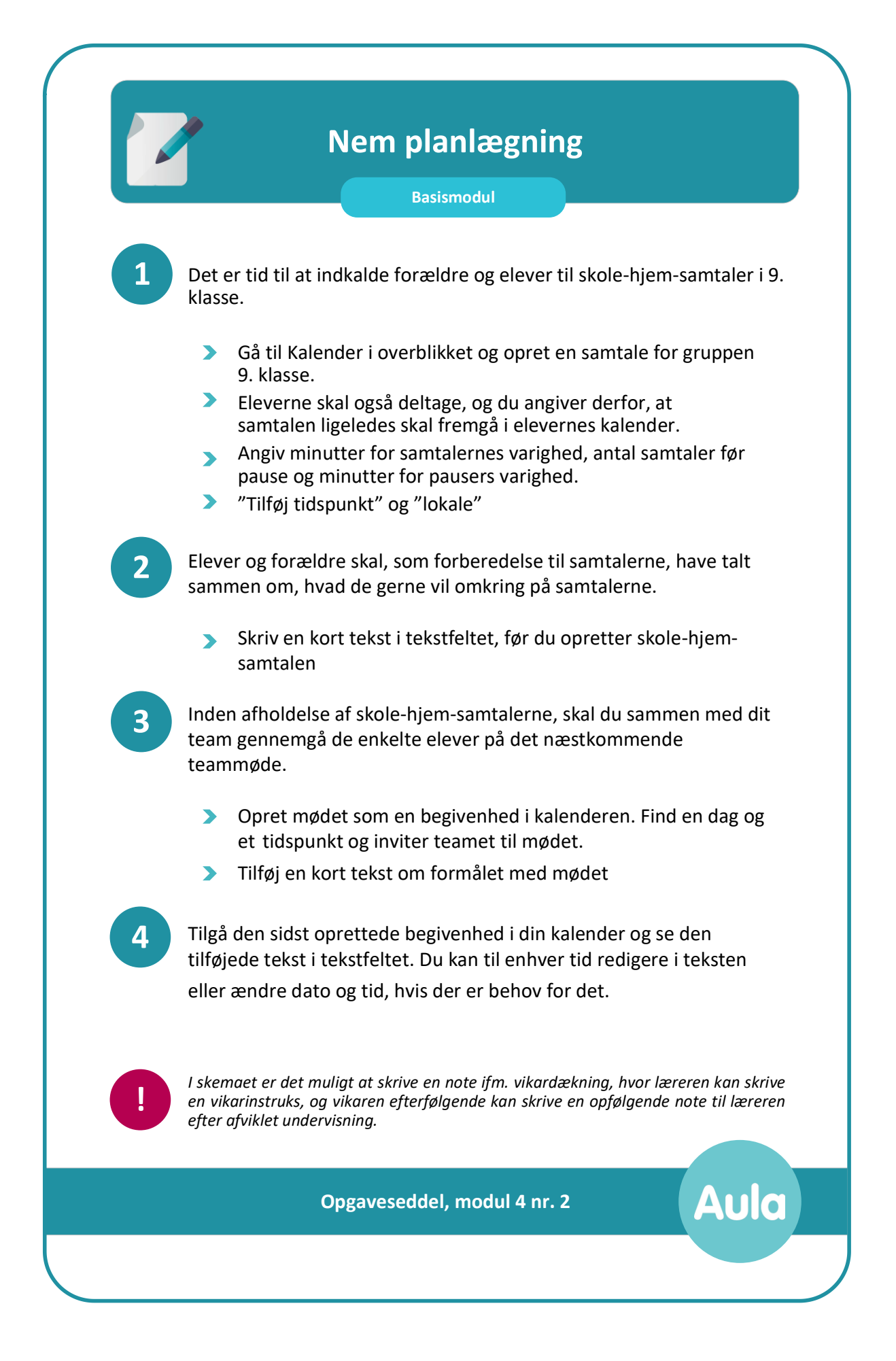

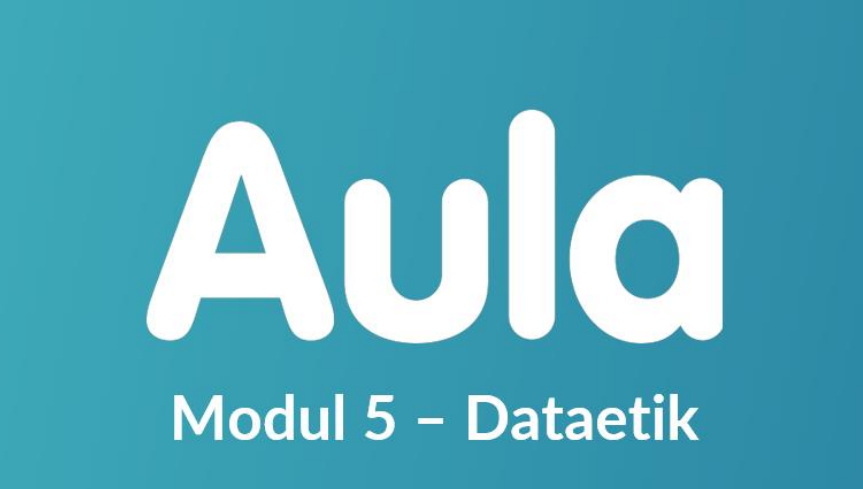

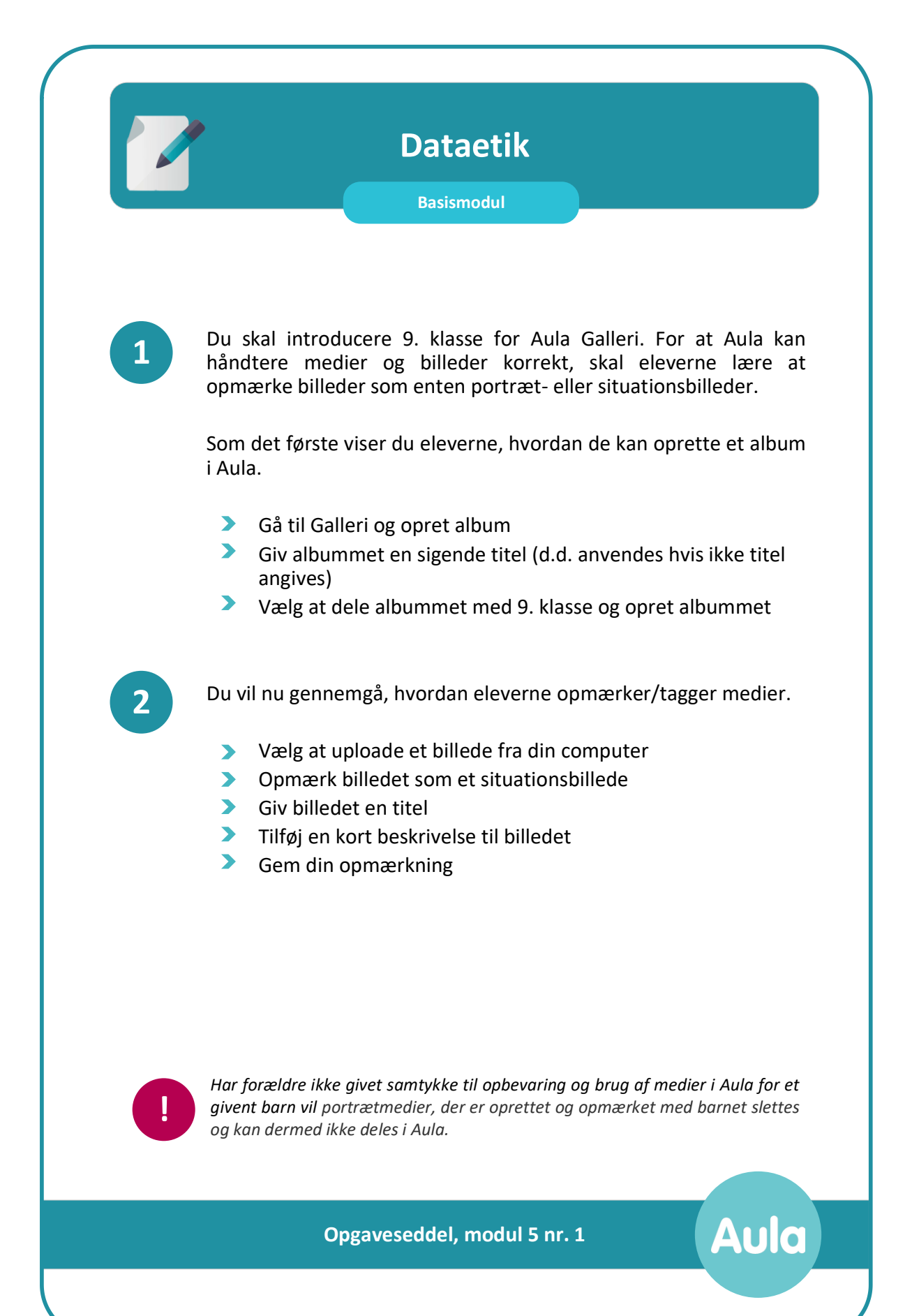

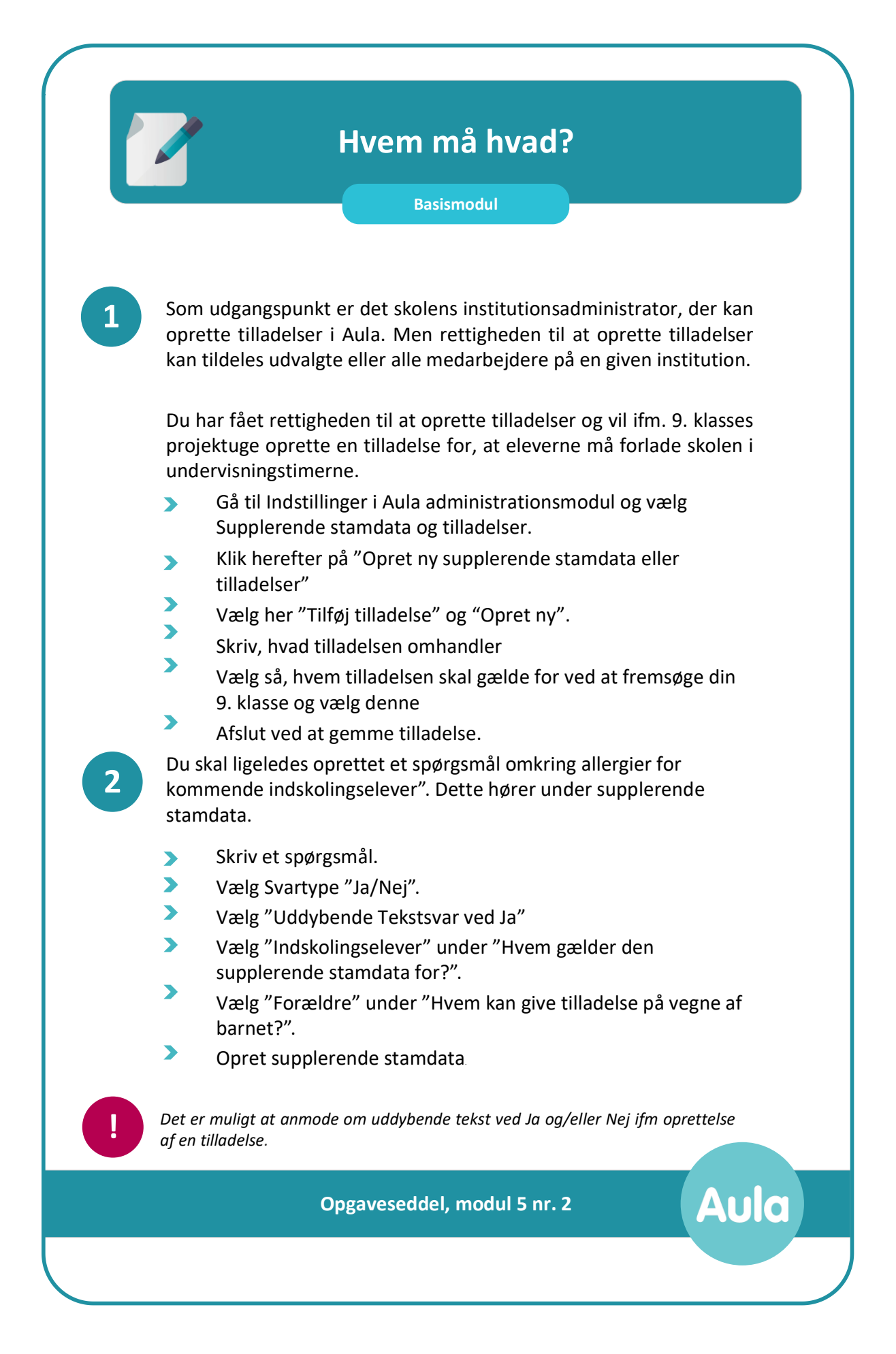

## Aula Modul 8-12 - Administration

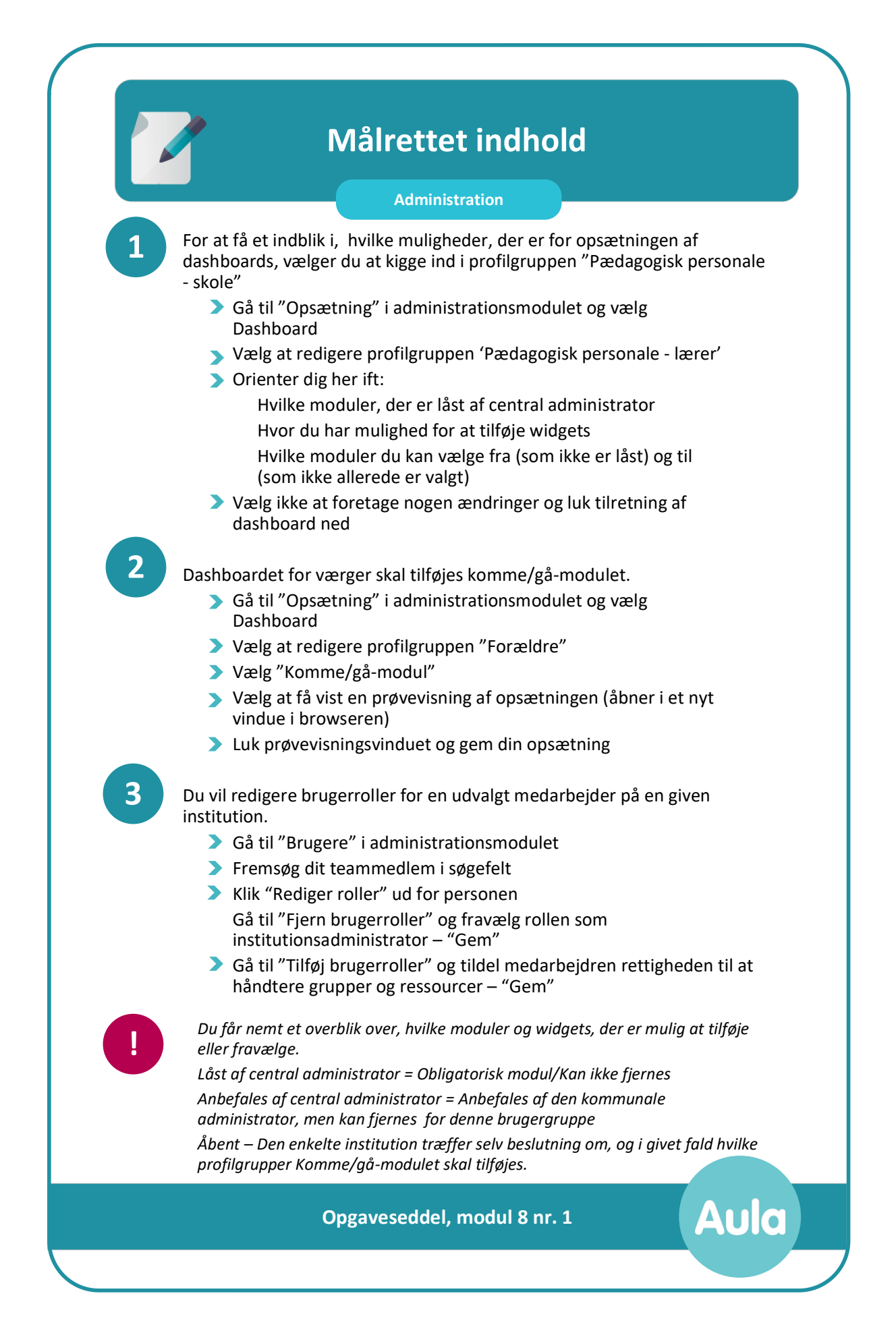

Aula

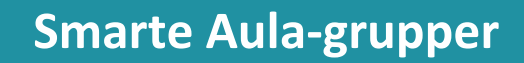

## **Administration**

Du kan selv oprette større Aula-grupper ved at samle grupper. F.eks kan du lave en samlet gruppe for alle klasser på udskolingstrinnet med henblik på at målrette indhold og kommunikation hertil.

- $\blacktriangleright$ Gå til "Grupper" i administrationsmodulet
- $\blacktriangleright$ Vælg at oprette en ny gruppe
- $\blacktriangleright$ Navngiv gruppen "Udskolingen 2019"
- $\blacktriangleright$ Vælg at gruppen skal være lukket
- Gruppen har ingen slutdato
- $\blacktriangleright$ Tilføj 9. klasser
- Vælg dig selv som grupperedaktør
- Tilføj/fjern evt. rettigheder
- Afslut med at oprette gruppen

Du kan også oprette mindre grupper. De kan både være oprettet på baggrund af Lokale grupper og Aula-grupper, der er oprettet med udgangspunkt i hovedgrupperne.

- Gå til "Grupper" i administrationsmodulet
- Vælg at oprette en ny gruppe
- Navngiv gruppen "Lærerteam 9.A 19/20"
- Vælg at gruppen skal være lukket
- **S** Gruppen har ingen slutdato
- **>** Fremsøg gruppen 9.A under "Tilføj brugere"
- Filtrer alene på 9.A (Medarbejdere) ved at markere med flueben
- Vælg dig selv som grupperedaktør
- Tilføj/fjern evt. rettigheder
- Afslut med at oprette gruppen

**!**

**1**

**2**

*Gruppeadministratorer skal være medlem af gruppen. Ønsker du fx at en klasselærer i 3.a skal være gruppeadministrator i 3. årgang, skal du tilføje læreren personligt, også selvom vedkommende er med i gruppen 3.a.* 

**Opgaveseddel, modul 9 nr. 1**

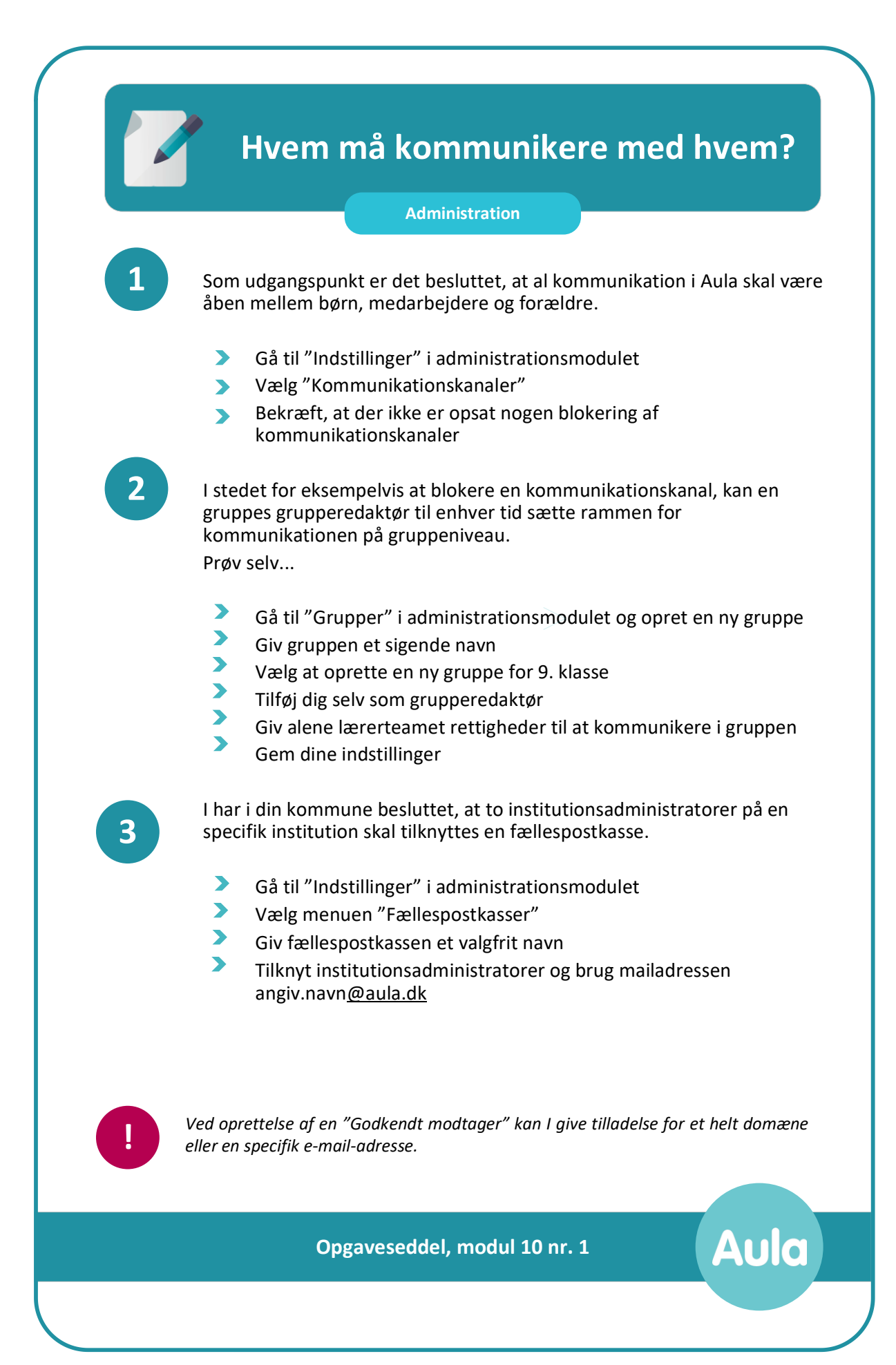

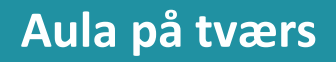

**Administration**

**1**

**2**

**3**

**4**

Det er blevet besluttet at computerne på kommunens bibliotek skal oprettes som ressource i Aula.

For at I har et godt overblik over interne og eksterne ressourcer, opretter du først den ressourcekategori, som computerne skal oprettes i.

- Gå til "Indstillinger" i administrationsmodulet og vælg "Ressourcer"  $\blacktriangleright$
- Vælg at oprette en ressourcekategori  $\blacktriangleright$
- Navngiv ressourcekategorien med et sigende navn og tilføj kort beskrivelse  $\blacktriangleright$
- Opret ressourcekategori

Efterfølgende skal computerne oprettes under den netop oprettede ressourcekategori

- Tilgå den netop oprettede ressourcekategori
- $\blacktriangleright$ Navngiv computerne, angiv antal, sted og bookingrettigheder
- $\blacktriangleright$ Tilføj kort beskrivelse af formål med brug af computerne

En ressource kan være aktiv eller inaktiv. Oprettes ressourcen som aktiv, kan ressourcen bookes, såfremt den er ledig i kalenderen.

 $\blacktriangleright$ Angiv status som "Aktiv"

Du skal ligeledes opsætte overgangsår for indskoling, mellemtrin og udskoling. Overordnet set kan overgangsåret opsættes som gældende for alle institutioner, men I kan også sætte det specifikt for en enkel institution. I jeres kommune har I en institution, som opdeler overgangsår forskelligt

- fra resten af kommunen. Gå til indstillinger i administrationsmodulet
	- Vælg at sætte overgangsåret generelt for hele kommunen til 3. ⋗ klassetrin
	- Opsæt overgangsår for den enkelte institution til 4. klassetrin. ◥

**!** *Angives status for en ressource som inaktiv, kan ressourcen ikke bookes og den vil forsvinde fra alle de begivenheder, hvor den bliver brugt, så længe den er inaktiv. Er status inaktiv, angiver du en årsag til at status er inaktiv i tekstfeltet årsag til inaktivitet På den måde får alle, som tilgår ressourcelisten, et overblik over hvorfor ressourcen ikke er tilgængelig.*

**Opgaveseddel, modul 11 nr. 1**

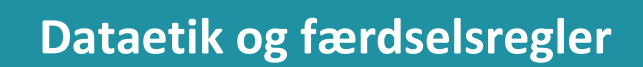

## **Administration**

Rettigheden til "Håndter ret til indsigt og ret til at blive glemt" er en separat rettighed uden for den kommunale administratorrolle. Rettigheden skal derfor aktivt tildeles.

- Gå til administrationsmodulet og vælg "Brugere"
- **Fremsøg dig selv**
- Tildel dig selv rettigheden til "Håndter ret til indsigt og ret til at blive glemt" og gem
- Forlad administrationsmodulet og gå herefter tilbage til administrationsmodulet igen for at få denne rettighed til at træde i kraft.

I jeres kommune får I en henvendelse om, at en tidligere ansat i jeres kommune, gerne vil have indsigt i, hvilken data, der er om denne i Aula.

- Gå til administrationsmodulet
- Fremsøg Christian Nissum under brugere
- Klik på profilen og vælg "Se alt data om Christian Nissum"
- Udvælg datasæt ved markering af flueben
- Eksporter de valgte oplysninger til en CSV-fil

**3**

**2**

**1**

I har som kommunal administrator mulighed for at se og behandle anmeldt indhold.

- Indstillinger" i administrationsmodulet
- Vælg "Anmeldelser"
- Find det anmeldte opslag fra Celina Jørgensen Vælg at trykke på linket for at se opslaget
- Du vil gerne have en *second opinion*, før du handler. Luk derfor opslaget uden at foretage dig yderligere

**!**

*I forbindelse med retten til indsigt kan du alene se indhold i opslag. Desuden er det kun muligt at se overskriften i beskedtråde.* 

**Aula** 

**Opgaveseddel,modul 12 nr. 1**